## Run the TightGate-Viewer as another user (Windows 10)

If you want to run the TightGate-Viewer or the TightGate-Schleuse with a different user ID, you have the option of logging in with a different user ID. Windows offers the function **Run as another user**. This allows a user to run the TightGate-Viewer or the TightGate-Schleuse with a different Windows ID than the one currently logged in. **Run as another user** only affects the call of the next session of the TightGate-Viewer or the TightGate-Schleuse.

The following describes how the TightGate-Viewer or the TightGate-Schleuse can be run under a different Windows ID.

If you click on the icon **Internet** (TightGate-Viewer) or **Schleuse** (TightGate-Schleuse) with a **Shift key + right click** the **hidden context menu** in which you can select the entry **Run as other user** entry.

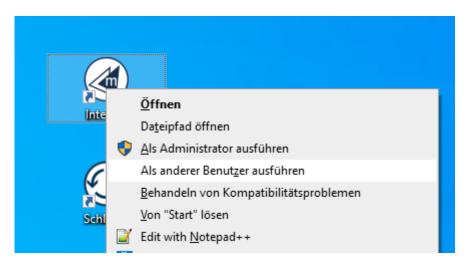

Now enter the user name and password of the other Windows account with which the file is to be executed and then click on **Ok**.

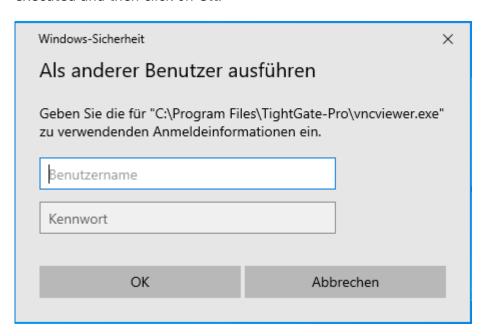

If you want to log in for a domain user, enter the user name according to the following scheme.

UserName@DomainName DomainName\UserName

## **Note**

Via the function **Run as another user** function is used to start the TightGate-Viewer or the TightGate-Schleuse with the authorisation of another Windows profile. It is not possible to enter the access data for an TightGate-Pro user directly using this function.

From:

https://help.m-privacy.de/ -

Permanent link:

https://help.m-privacy.de/doku.php/en:faq:tightgate\_pro\_anderer\_benutze

Last update: 2024/01/28 20:11

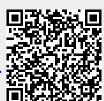